入出金明細照会[ANSER]

ご登録いただいた口座の入出金明細をANSER方式で照会することができます。

## 手順**1** 業務選択

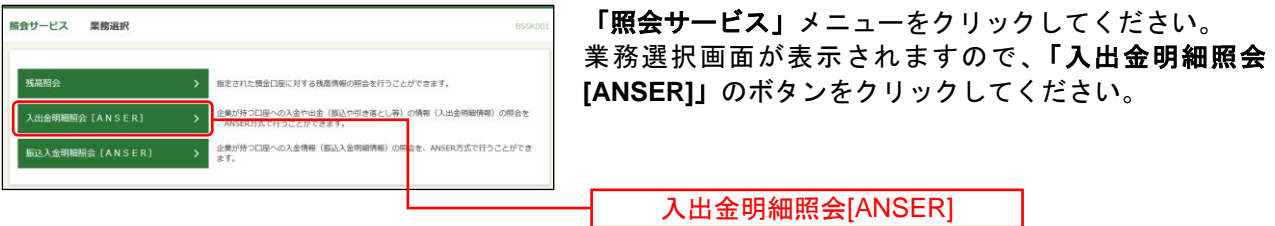

## 手順**2** 条件指定

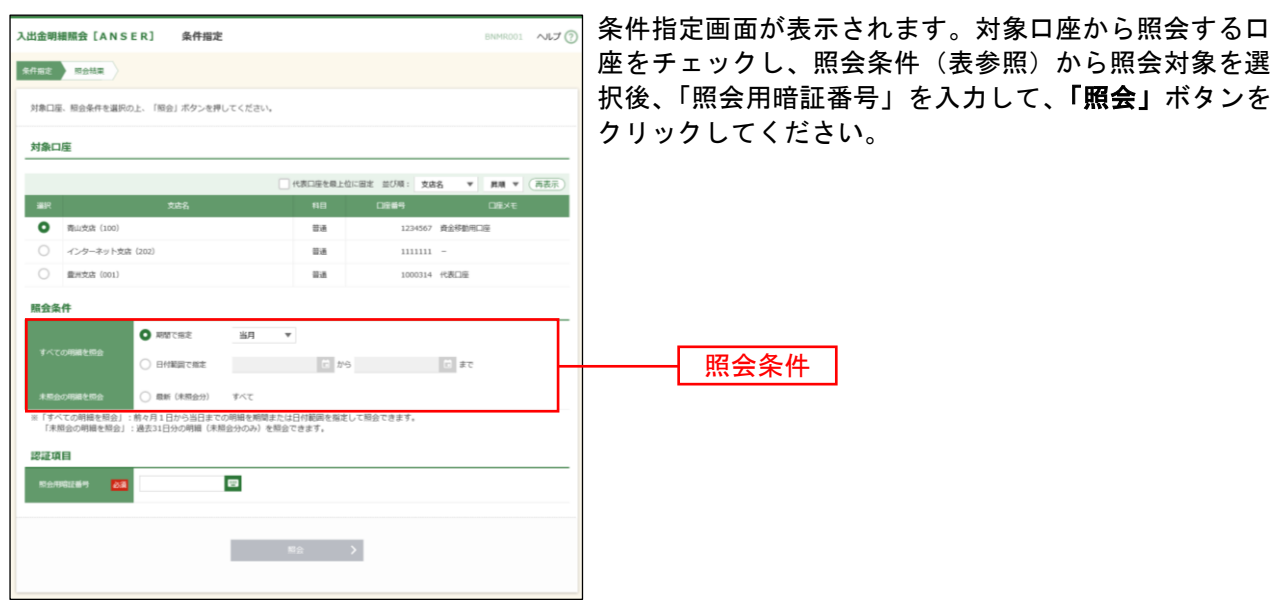

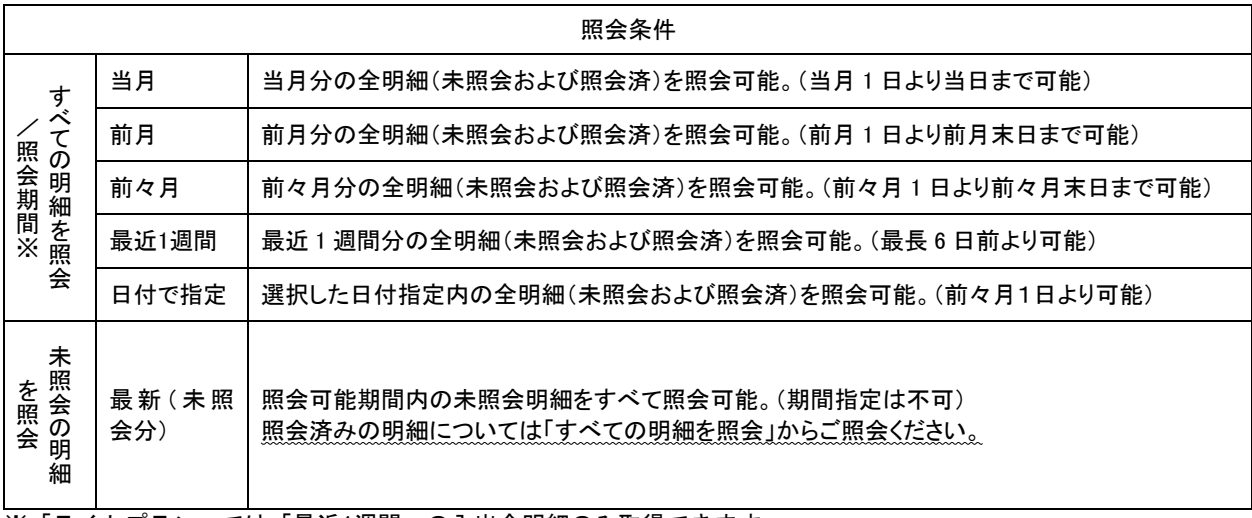

※「ライトプラン」では「最近1週間」の入出金明細のみ取得できます。

## 手順**3** 照会結果

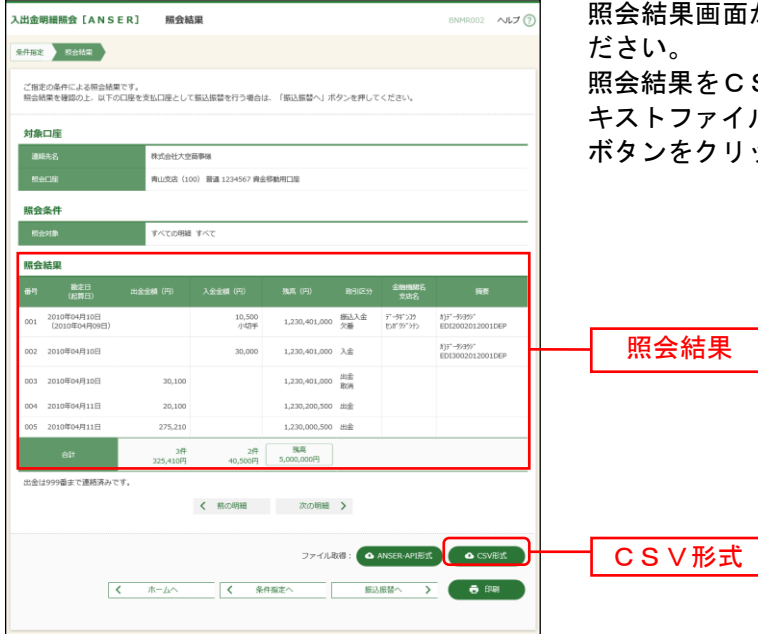

照会結果画面が表示されますので、照会結果をご確認く

照会結果をCSVファイル形式 (カンマ(,)区切りのテ キストファイル)でダウンロードする場合は、「**CSV**形式」 ボタンをクリックしてください。

※「**振込振替へ」**ボタンをクリックすると、指定した口座から振込振替のお取引を続けて行うことができます。

※「印刷」ボタンをクリックすると、印刷用PDFファイルが表示されます。

※「**ANSER-API** 形式」ボタンをクリックすると、ANSER-API ファイル形式(タブ区切りのテキストファイル)のフ ァイルをダウンロードすることができます。

※CSVファイル形式の照会結果ファイル「入出金明細照会結果ファイル(CSV形式)」の出力内容は「付録.ファイ ルフォーマット」をご参照ください。